# **Patchwork Explorer Community 2022 X5** TUTORIAL

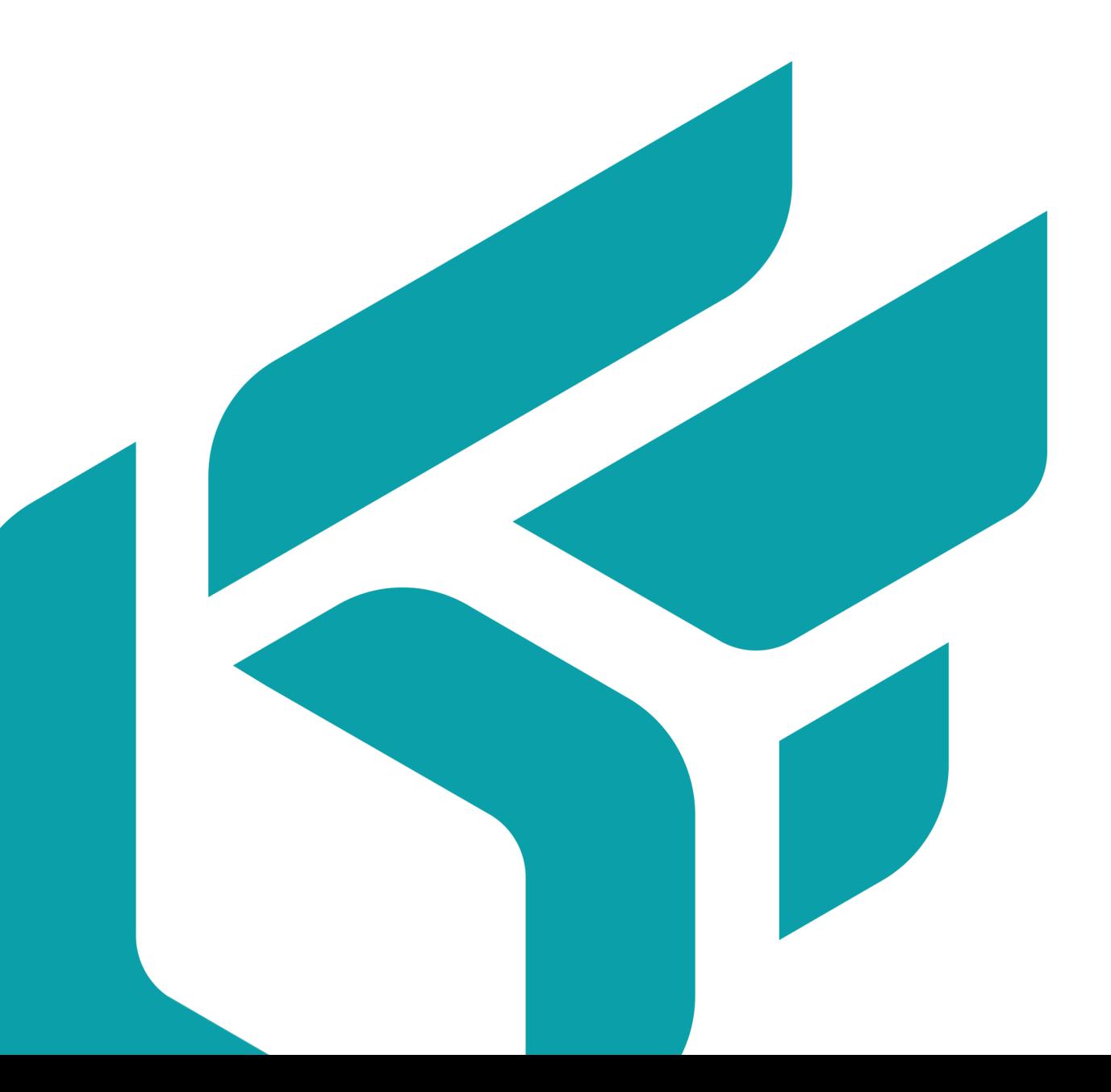

#### **TABLE OF CONTENTS**

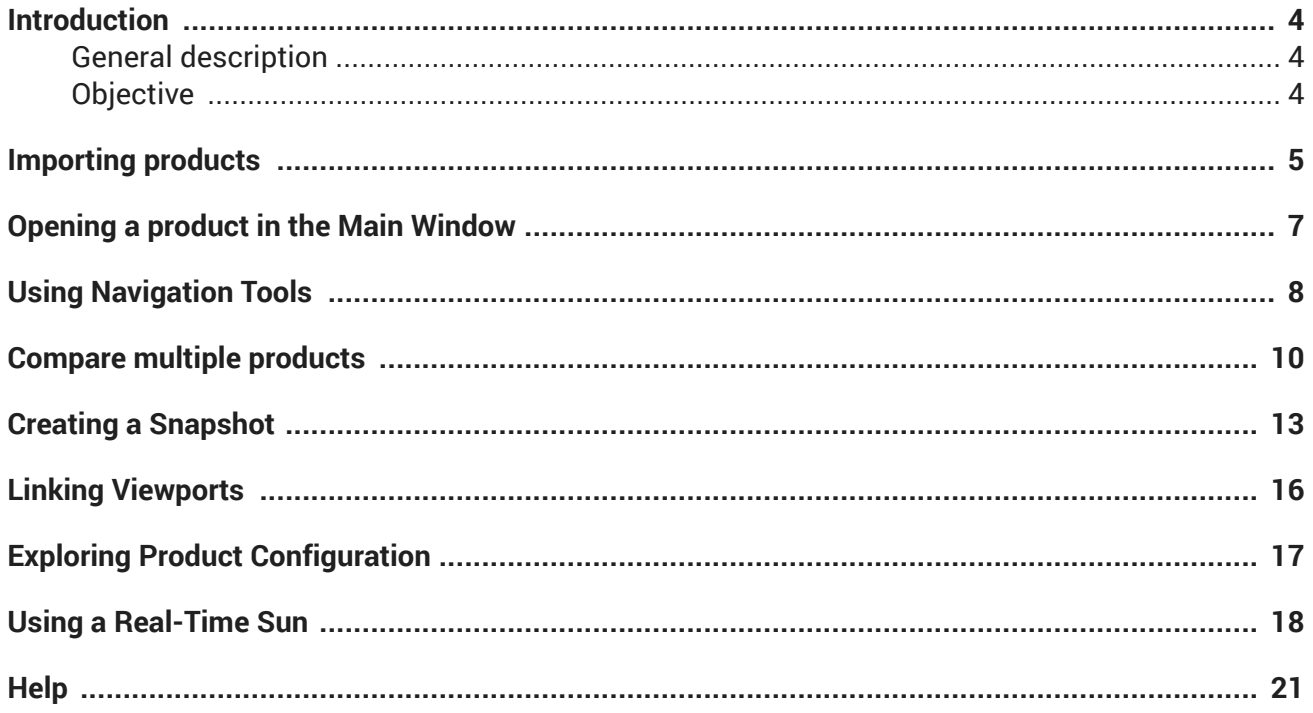

Version: 20220303.0407

© Lumiscaphe SA, 2001-2022

Headquarters:

Espace France 4 voie Romaine 33610 Canéjan France

Documentation lead: P. Peyrevidal

Reproduction, extraction, presentation, alteration, modification, or use, whether in whole or in part, of this documentation or of any of its elements whatsoever, by whatever means or for whatever purpose, and more generally any act that has not been explicitly authorized by Lumiscaphe are strictly forbidden and subject to prosecution.

Trademarks, brands, brand names, service marks, logos, and other distinctive symbols displayed in this documentation are property of their respective owners and are protected by French and European legislation, as well as by other applicable legislation. All unauthorized use or reproduction is strictly prohibited.

This software uses libav 13 (see LGPL 2.1). More info at [libav.org.](https://libav.org/)

The Libav library under Lesser General Public License (LGPL 2.1) and its source code can [be downloa](https://resources.lumiscaphe.com/Resources/LGPL/org.libav.v13.20180816.zip)[ded here](https://resources.lumiscaphe.com/Resources/LGPL/org.libav.v13.20180816.zip).

This documentation is provided with the software Patchwork Explorer Community. It does not, however, constitute a contractual agreement with regard to the features and functionality of the software.

## <span id="page-3-0"></span>**INTRODUCTION**

#### **General description**

The software Patchwork Explorer offers an interactive presentation of 3D Digital Aspect Mockups created with the Patchwork 3D authoring software, as well as the exploration of product configurations. This program is designed to be simple and requires no knowledge of 3D rendering.

Patchwork Explorer provides a 3D visualization space called a "Viewport" that allows you to interactively inspect a product's design. Tools such as the real-time sun contribute to the creation of an ultra-realistic appearance.

Several [viewport configurations \[10\]](#page-9-0) are available for viewing products side by side. This approach allows several elements in a range of products to be compared at the same time. The ability to [link](#page-15-0) [viewports \[16\]](#page-15-0) is included to facilitate comparisons in 3D.

#### **Objective**

We will explore how to compare two products within Patchwork Explorer. In this tutorial, we will review each step in this process, from importing a Patchwork 3D database to creating a real-time multi-kdr presentation. We will also describe a few features for using a real-time sun in your product presentation.

#### <span id="page-4-0"></span>**IMPORTING PRODUCTS**

The first step consists of loading into Patchwork Explorer the KDR file previously created in Patchwork 3D Enterprise in which are located the different products you want to compare.

To do this, go to the *File* menu, click on *Open* or use **Ctrl** + **L** keys, then load the KDR file you want to use.

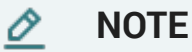

For this tutorial, we will use the *AeroSeat.kdr* database which you can [download here.](https://resources.lumiscaphe.com/Resources/P3D_Explorer/AeroSeat.kdr)

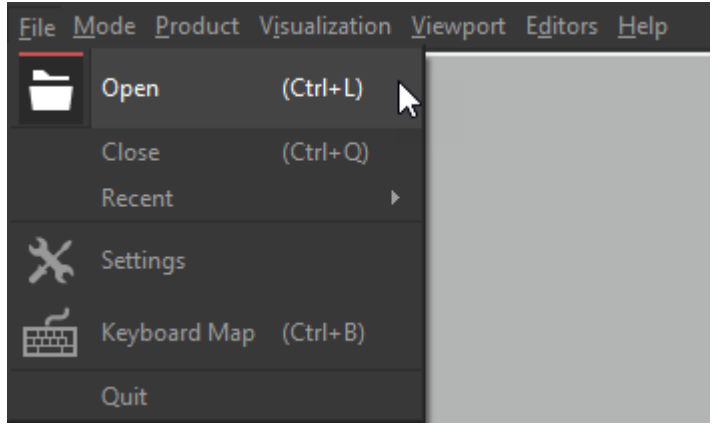

*Open a KDR file in Patchwork Explorer.*

The floating *Viewport Manager* window will appear on the screen. This window displays the list of products contained in the imported database, but also the functionalities relating to the products, the organization of the views, as well as the positioning of the observation point.

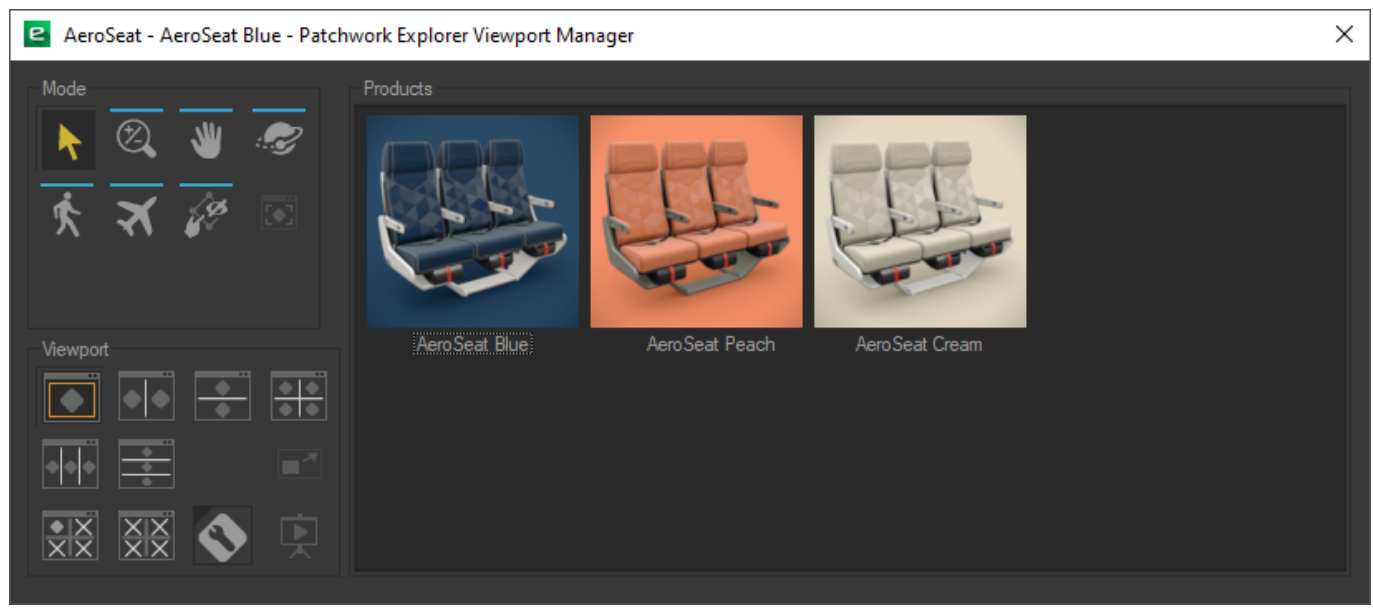

*Floating Viewport Manager window.*

#### **TIP** Ω

It is possible to show or hide this window from the *Viewport Manager* in the *Editors* menu from the main window or via the keyboard shortcut **M**.

### <span id="page-6-0"></span>**OPENING A PRODUCT IN THE MAIN WINDOW**

You can open a product in the 3D viewport by double-clicking on the product thumbnail or by dragging and dropping the thumbnail into the 3D viewport space of the main window.

Open the product named *AeroSeat Blue*. The product is then displayed in the maximized view (*1x1*) from the main window. We will see later how to change to a multi-view configuration to facilitate the comparison of several products.

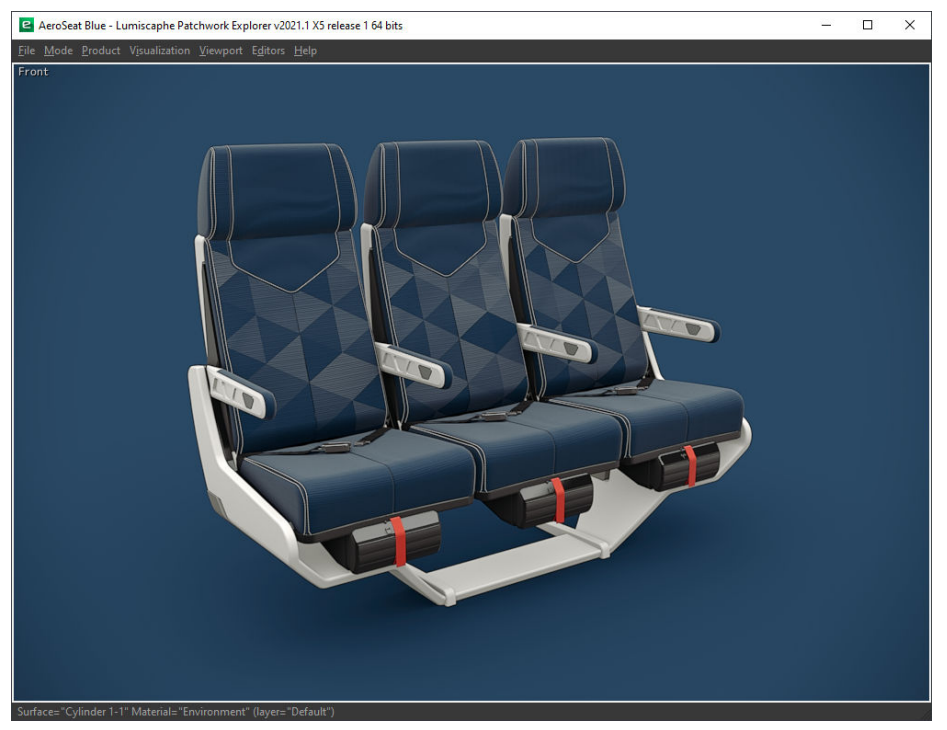

*Product opened in a single maximized viewport (1×1).*

### <span id="page-7-0"></span>**USING NAVIGATION TOOLS**

To display even the smallest details of a product, Patchwork Explorer includes a range of navigational tools. These tools are available in the *Viewport Manager* or in the *Mode* menu in the main window.

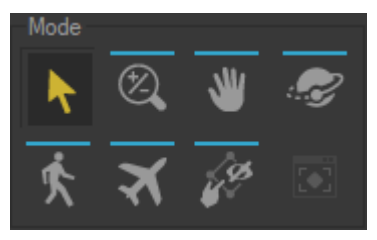

*From the view manager.*

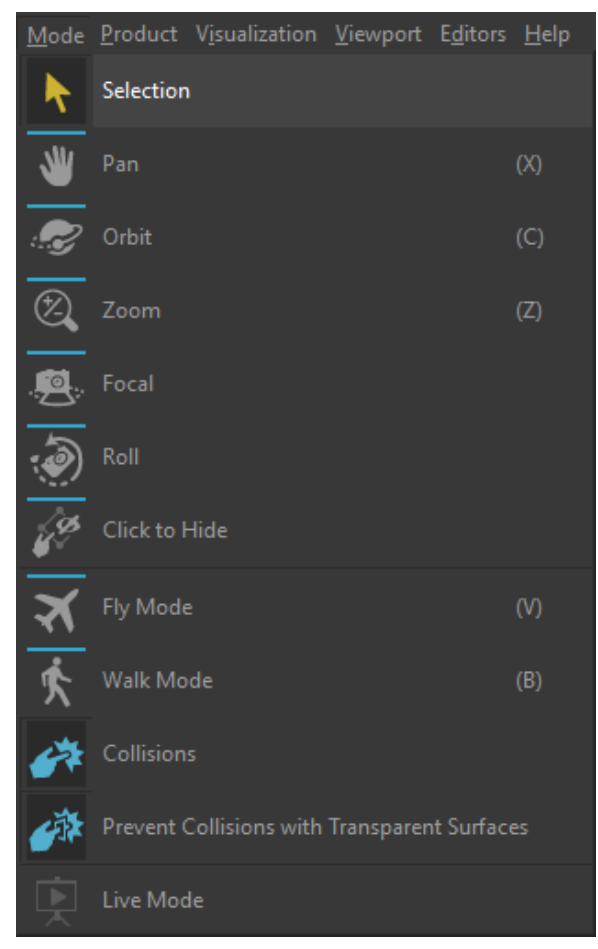

*From the Mode menu.*

The product is always observed from a freely-defined point of view. These tools will help you position this observational point as efficiently and precisely as possible.

The look-at point determines the direction in which the camera is directed. The observational point designates the location of the camera in the scene.

The available navigational tools are listed in the following table:

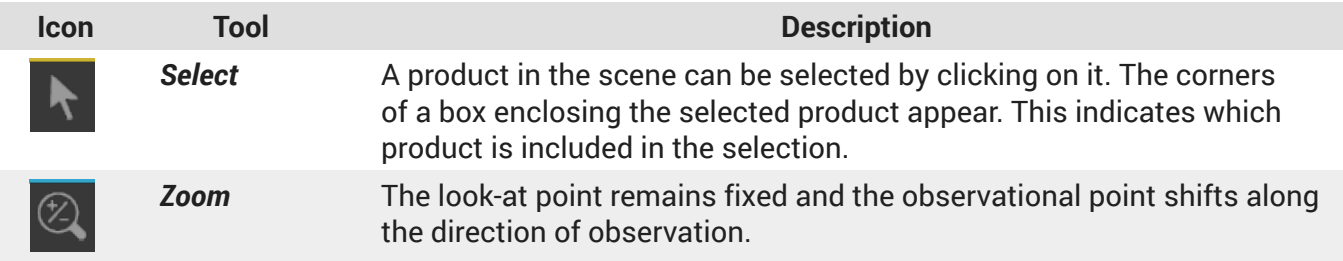

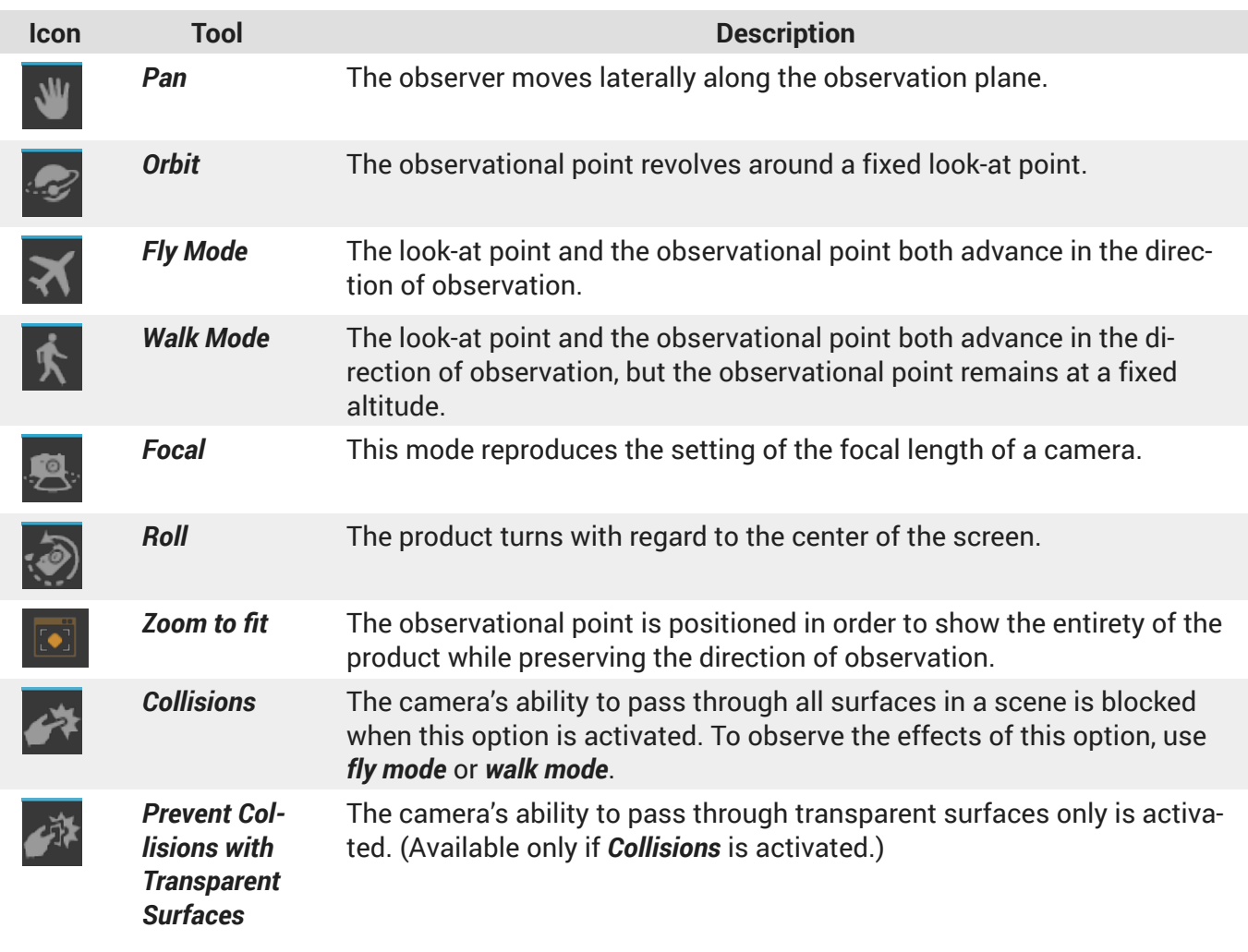

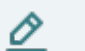

#### **NOTE**

Keyboard shortcuts allow quick access to the first three navigational modes:

- *Zoom*: **Ctrl** + **Shift** + Middle Mouse Button / move the mouse
- *Pan* : Middle Mouse Button / Move
- *Orbit*: **Ctrl** + Middle Mouse Button / move the mouse

Use **Ctrl**+**Space** to place the viewport's look-at point at the position indicated by the mouse pointer.

Use **Shift**+**Space** to set the depth of field and bring the surface under the mouse pointer into focus.

## <span id="page-9-0"></span>**COMPARE MULTIPLE PRODUCTS**

The main function of Patchwork Explorer is the comparison of different versions of your products. Patchwork Explorer provides the tools that allow the main viewport to be divided into several viewports, all while preserving the real-time interactivity of each viewport.

Tools for configuring predefined views are accessible from the *View manager* or from the menu *View* > *Configuration* from the main window.

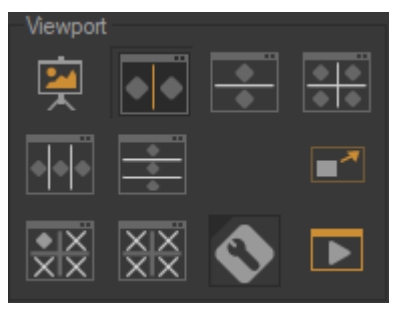

*From the View Manager.*

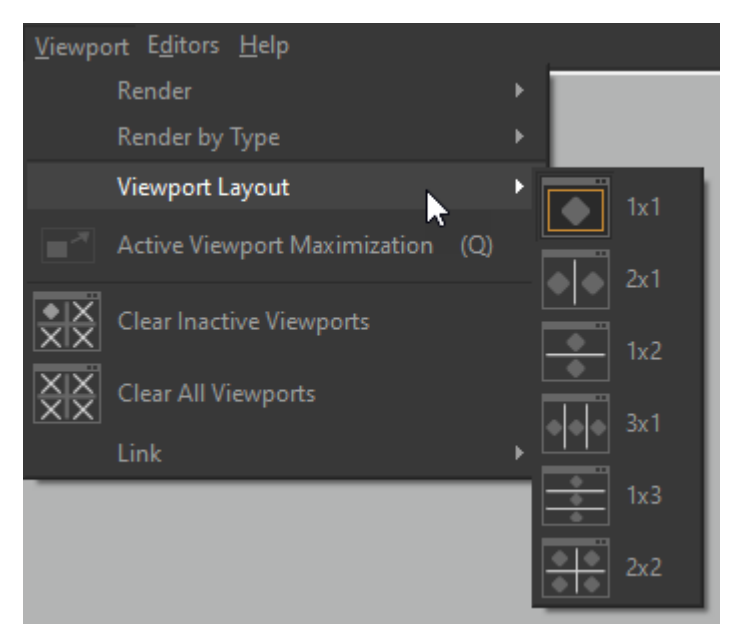

*From the View menu.*

To illustrate this, we will compare the product *AeroSeat Blue* at *AeroSeat Peach*.

1. First click on the view button *2X1* in the *View manager*.

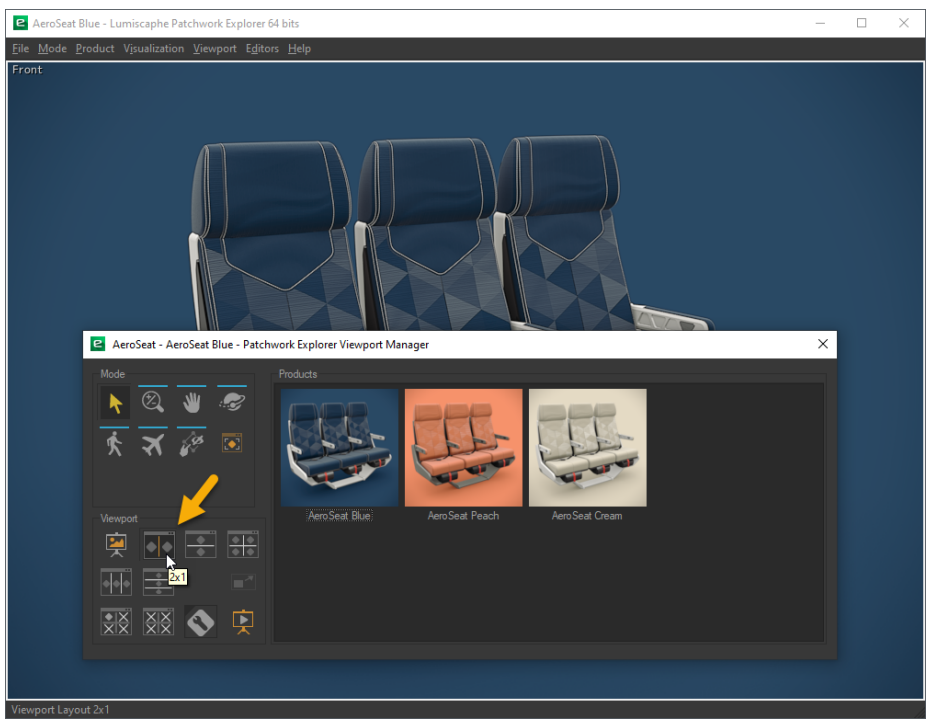

*View button 2 × 1.*

2. Then drag / drop the product thumbnail *AeroSeat Peach* in the right part of the 3D viewing area. Both products are then displayed in the main window.

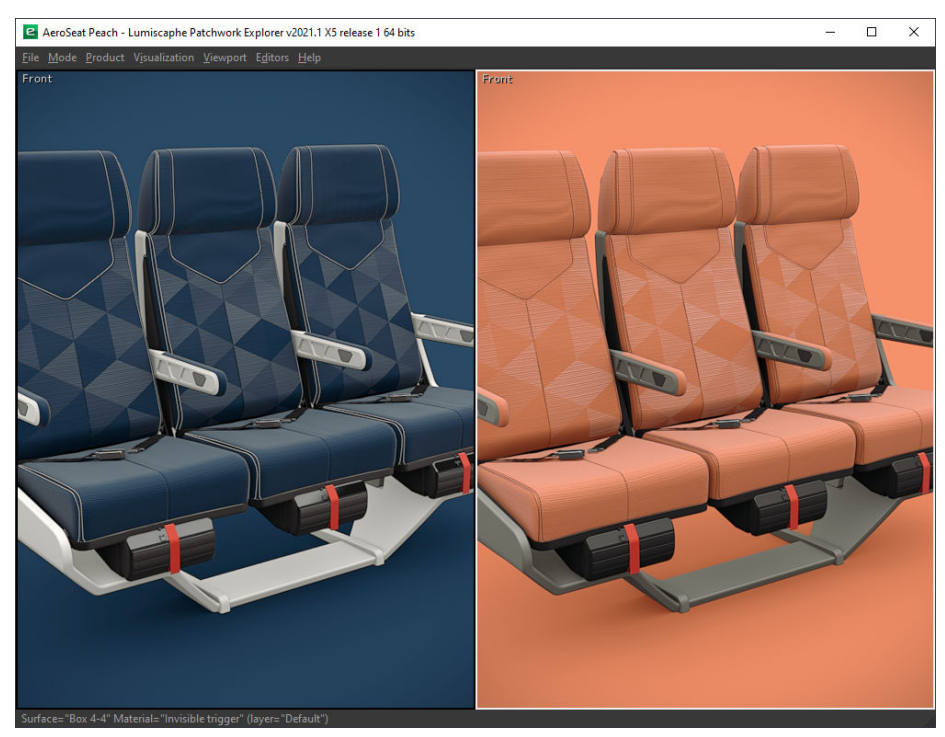

*2 × 1 view.*

You can use the other predefined view configurations depending on the type and number of products you want to compare.

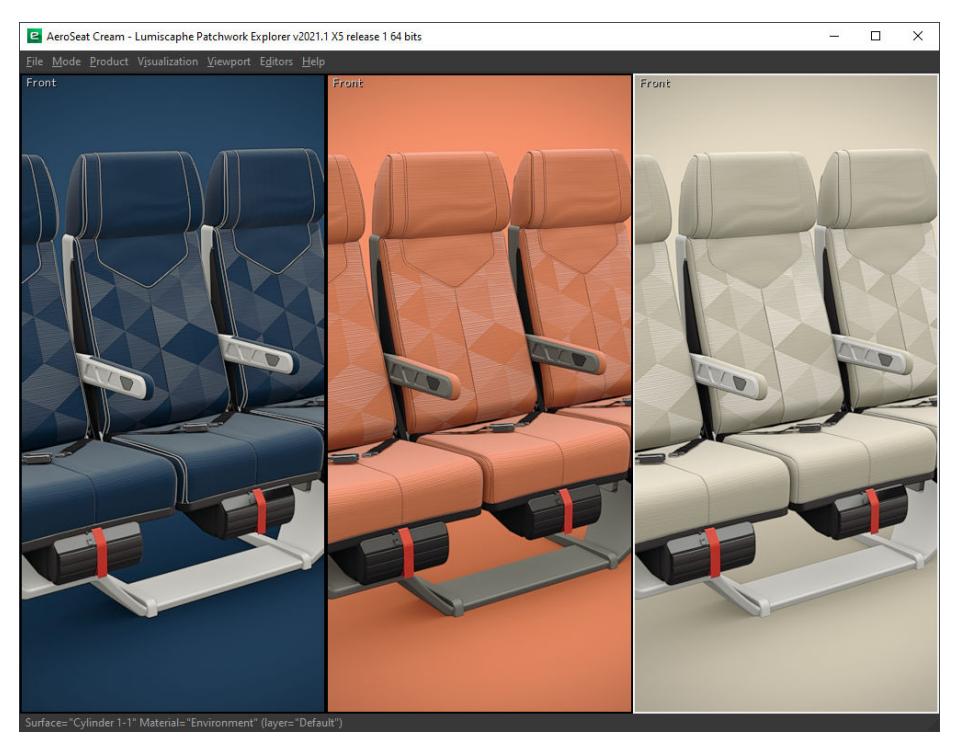

*3 × 1 view.*

### <span id="page-12-0"></span>**CREATING A SNAPSHOT**

During the presentation of your product in Patchwork Explorer, you can at any moment create a snapshot that maintains the format, framing and composition of the active view. The image created (formats: jpg, bmp, png) is then saved in the file of your choice. Snapshot features to create animations, VR objects or VR cube panoramas are also available.

In our case, we will create a shot of the *AeroSeat Peach* product so that the framing of the image highlights the fabric of the seat.

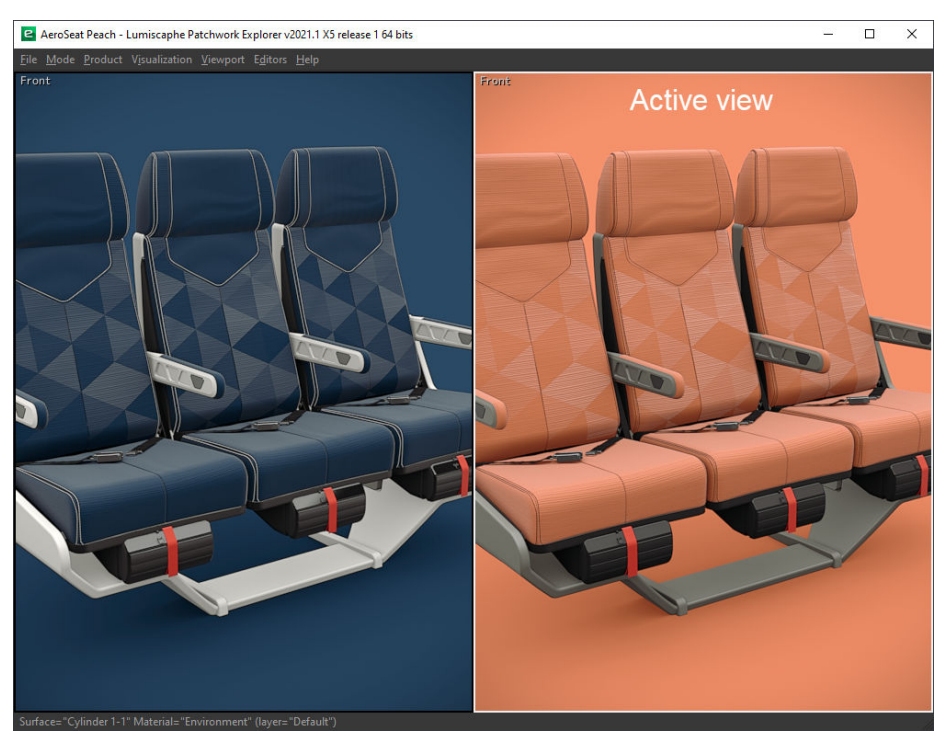

1. Start by selecting the view containing the *AeroSeat Peach* product.

*The view containing the AeroSeat Peach product is framed in white: this is the active view.*

2. Use the navigation tools to move the point of interest so that the seat back is framed in the image. Use the command **Ctrl** + **Space** on the handle to control the point of interest more easily.

You may notice that the movement of the observation point of the active view is instantly reflected in the other views of the main window. We will see in the next chapter the possibilities of interactive links between the different views.

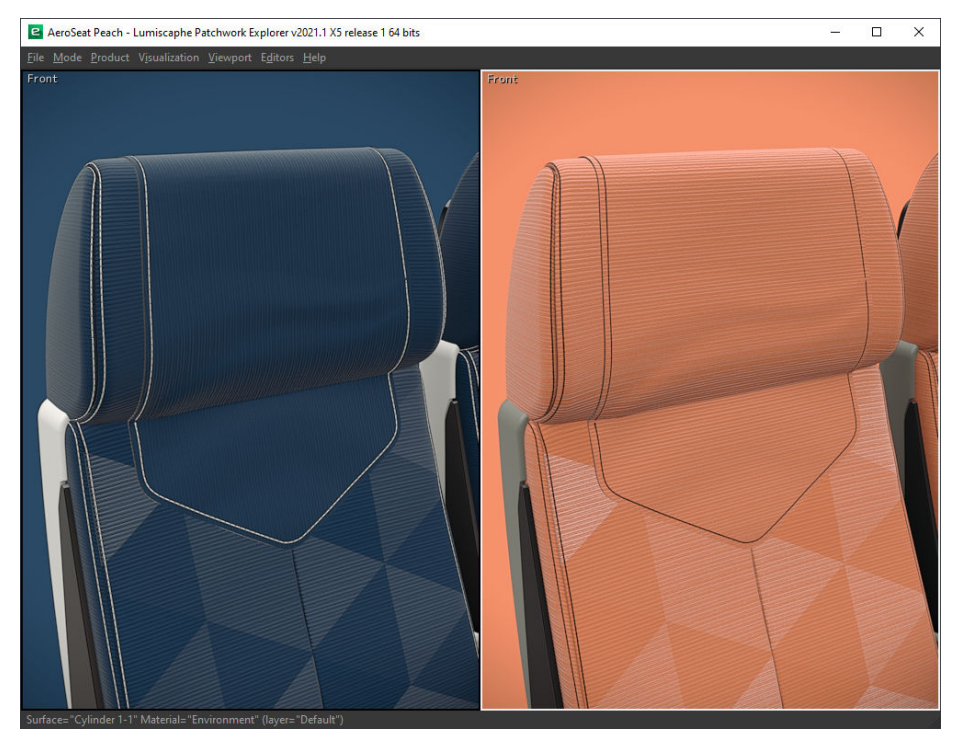

*Seat fabric highlights.*

3. Finally, click the *Snapshot Image* entry in the *Editors* menu to save the image to the folder you want. Name the image *AeroSeat Peach* by specifying the JPG extension, then click on the *Save* button. Click the *Render* button to snapshot.

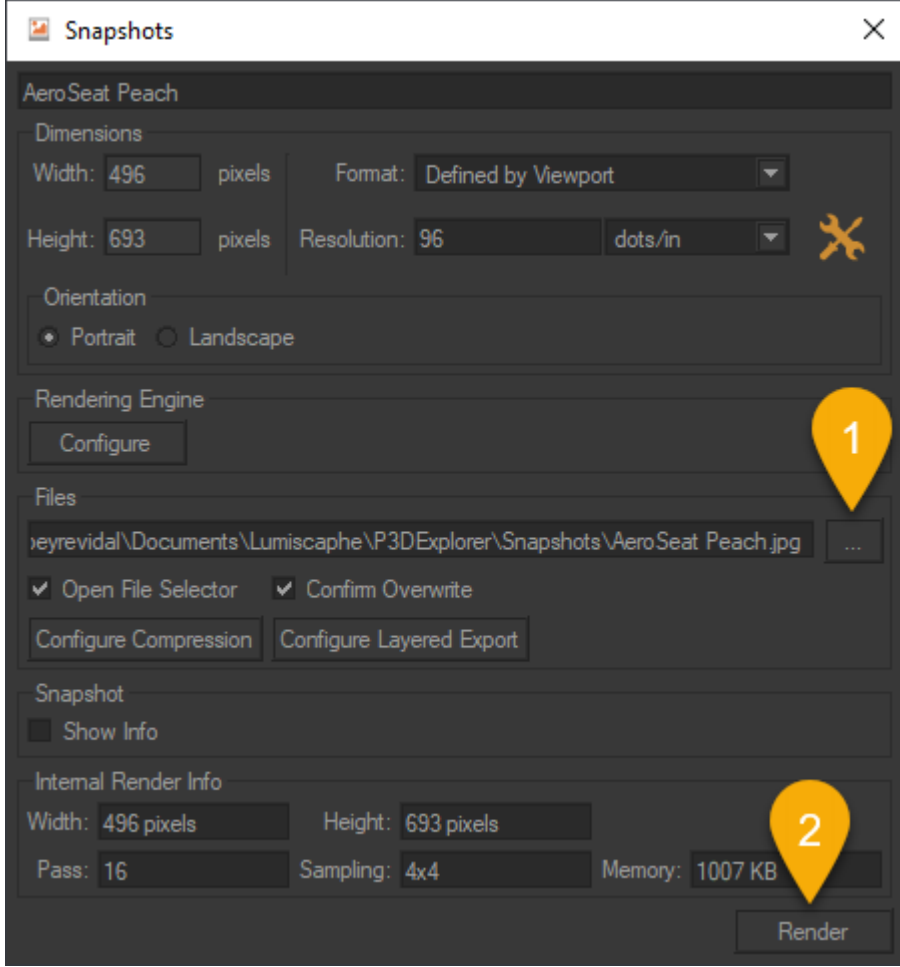

*The Snapshots Editor.*

#### **NOTE**

 $\overline{\mathscr{L}}$ 

The generated image has the same dimensions as the active view in Patchwork Explorer.

### <span id="page-15-0"></span>**LINKING VIEWPORTS**

Access: *Viewport* menu > *Link*

To facilitate the comparison of products shown in different viewports, Patchwork Explorer employs a method of synchronization of multiple viewports (interactive comparison). If this linking method is active, the observational point in the inactive viewports will be updated to correspond to any modifications to the observational point in the active viewport.

You can choose from different link modes:

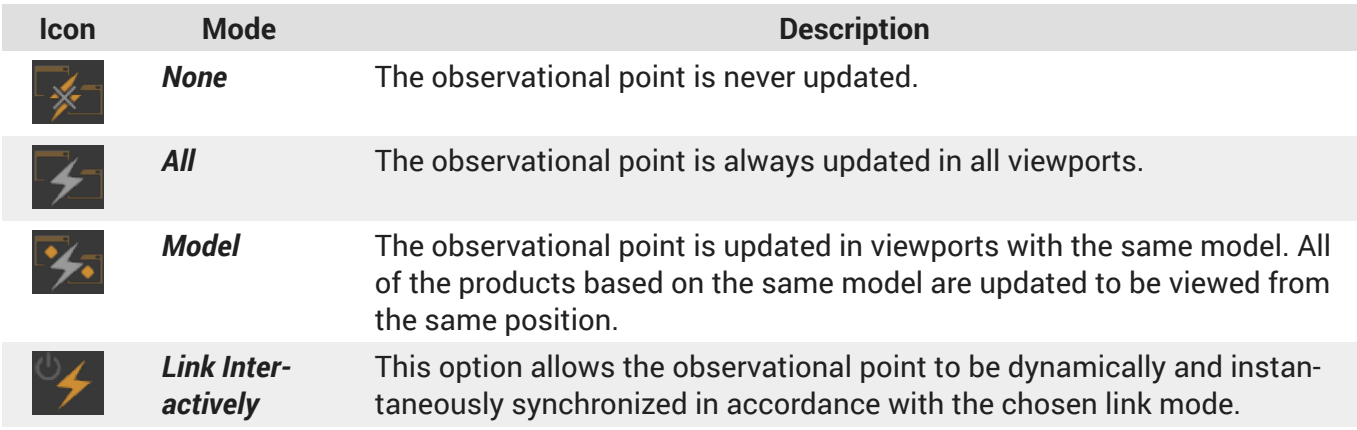

For complex scenes, this interactive synchronization hinders the fluidity of movement. When the *Link Interactively* option is deactivated, the synchronization takes effect once the interactive phase of modification has ended.

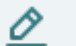

#### **NOTE**

The default link settings use the *Model* mode and the *Link Interactively* option is deactivated.

### <span id="page-16-0"></span>**EXPLORING PRODUCT CONFIGURATION**

Accessible: *Editors* menu > *Product Manager*

Patchwork Explorer takes advantage of product configuration if it is present in the imported KDR file. The software thus offers the ability to easily explore all of the possible product combinations.

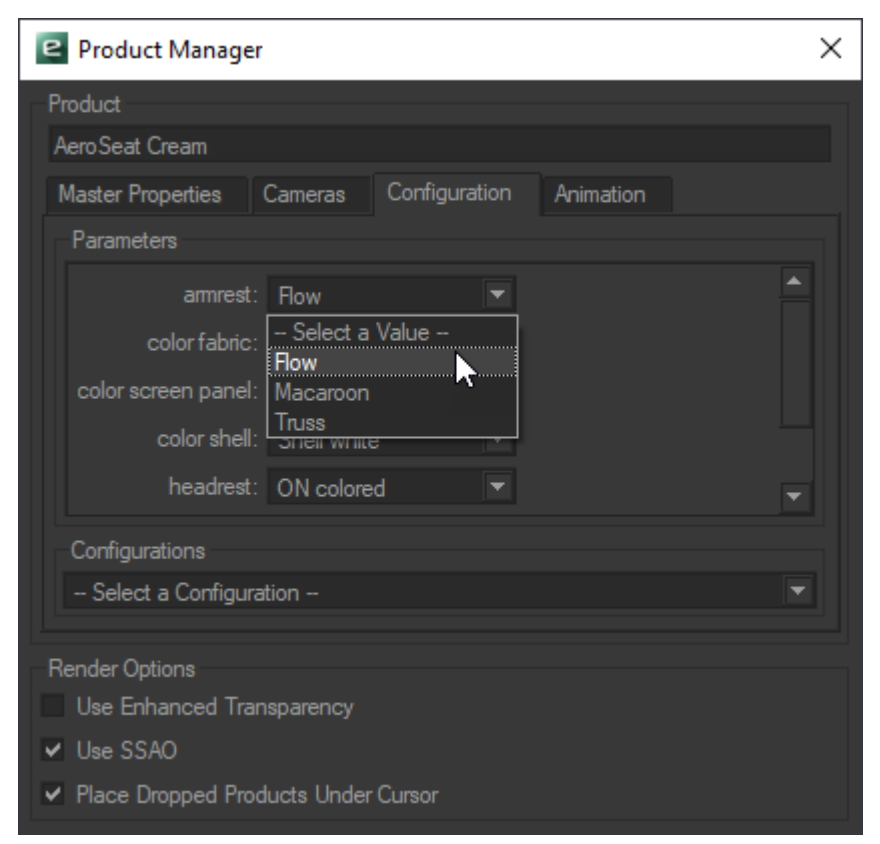

*Configuration tab of the Product Manager editor.*

Configuration settings are displayed when the active product has configurable elements. To change the product configuration, modify these settings using the checkboxes and the drop-down lists.

## <span id="page-17-0"></span>**USING A REAL-TIME SUN**

The *Real-Time Sun Editor* offers features to set up and display a sun, which is editable in real-time, in your products. Depending on your license options, the real-time sun may not be available.

We are going to use one of the three real-time sun adjustment methods, the manual positioning method. The other two methods are described in the Patchwork 3D Enterprise user manual.

#### O **NOTE**

We will use for this tutorial the *lego-technics.kdr* file which you can [download here](https://resources.lumiscaphe.com/Resources/P3D_Explorer/lego-technics.kdr).

Open the *lego-technics.kdr* file, then drag-and-drop the product from the toolbox to the main window. The *Real-time Sun Editor* is accessible from the menu *Editors* > *Real-Time Sun Editor*.

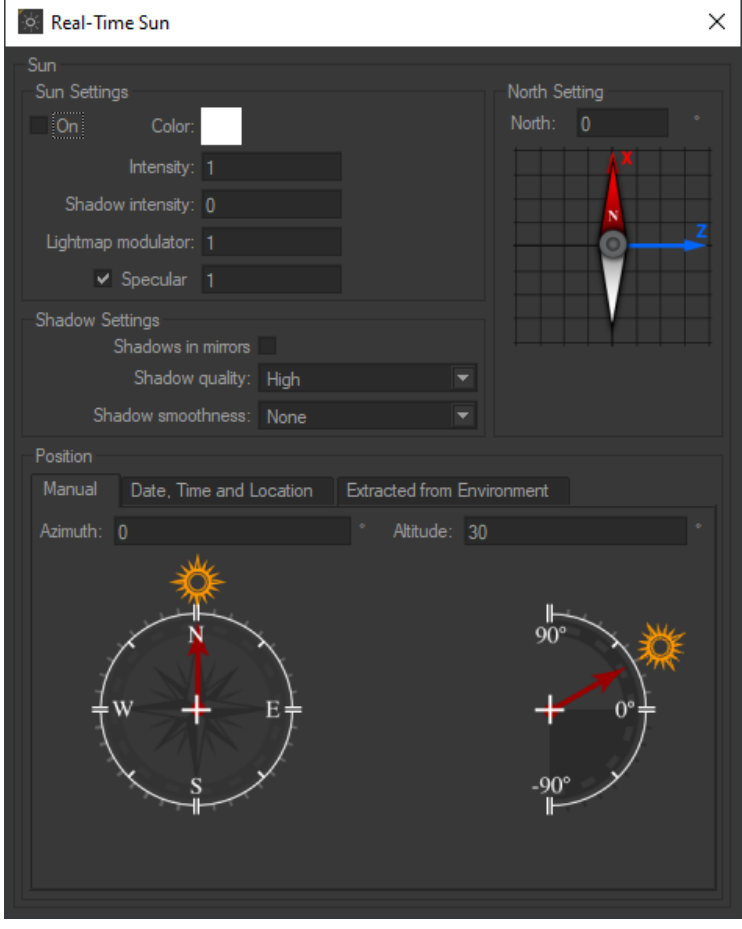

*The Real-Time Sun Editor.*

Check the *On* box to enable the real-time sun. Set the sun intensity by enteringthe desired value in the *Intensity* field of the *Sun Settings* box directly.

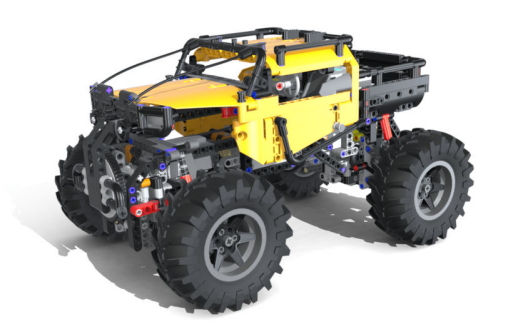

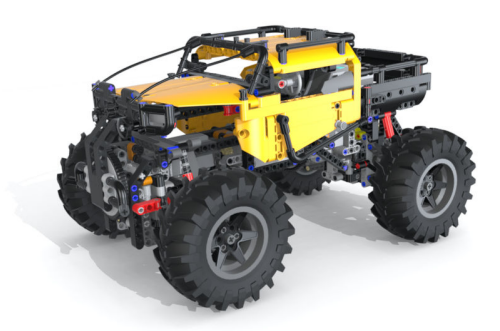

*Example of renderings with an intensity value of 1 on the left and 0.2 on the right.*

Select the desired *Shadow smoothness* using the drop-down menu in the *Shadow settings* box.

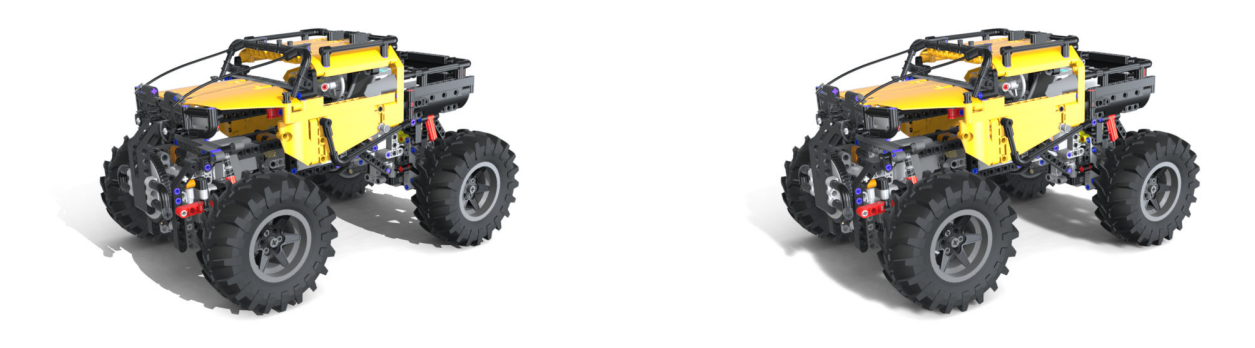

*Example of renderings with shadow smoothness set to None on the left and Large on the right.*

Next, set the angle between the X axis of your database and the desired north direction: click on the compass and move it to the desired position while holding down the mouse button. You may also enter a value directly in the corresponding field. Setting the north allows you to stage your product more realistically. To display the axis of your database, use the *Axis Orientation* feature of the *Visualization* menu.

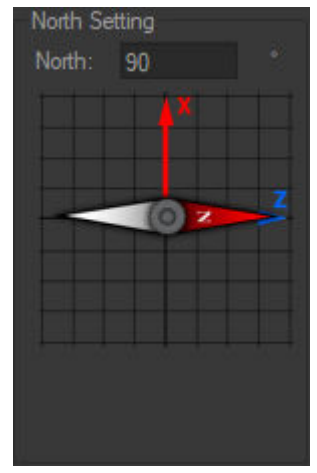

*An angle of 90*⁰ *has been set between the X axis and the north direction.*

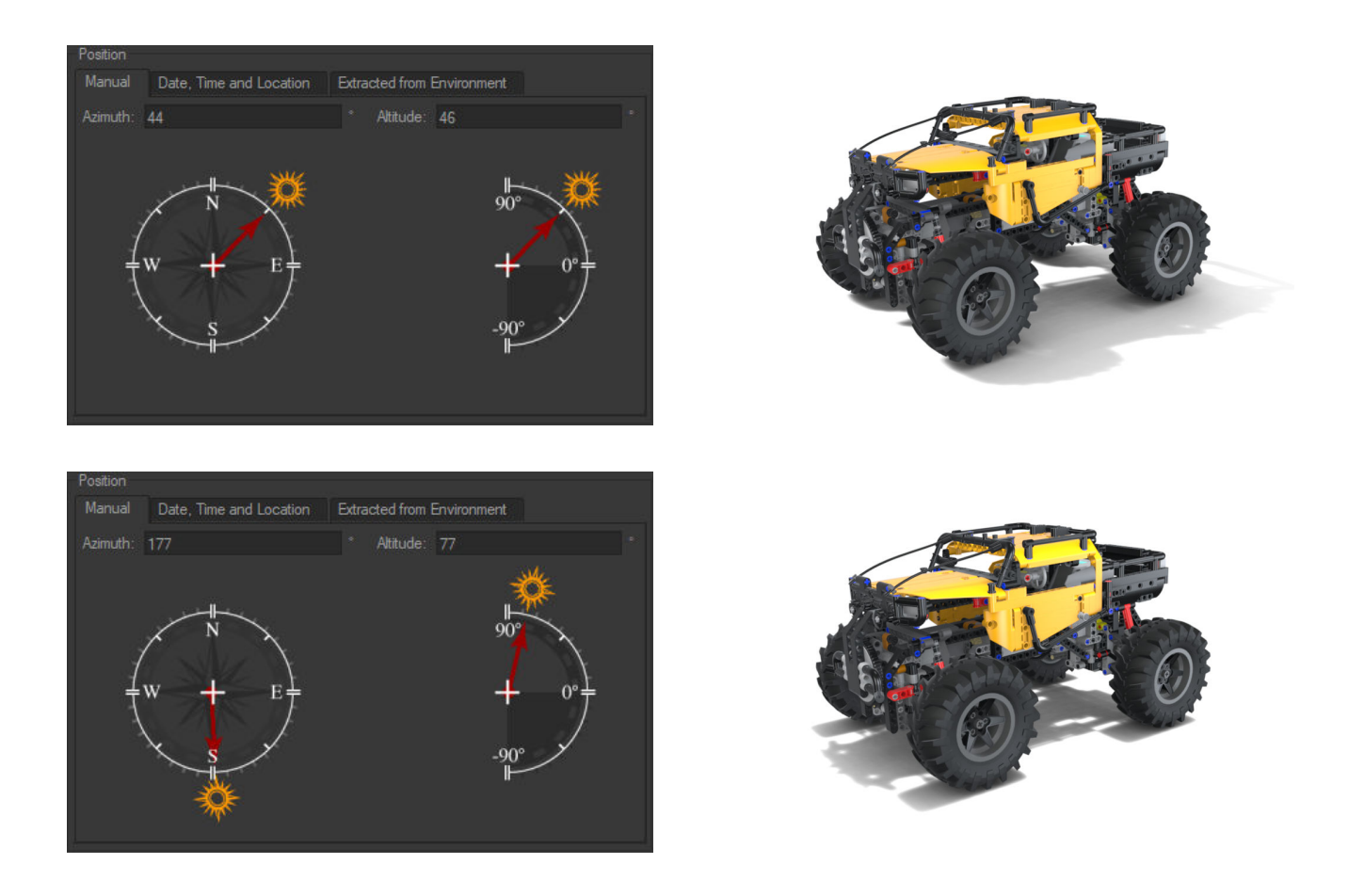

*Samples of rendering for different Azimuth and Altitude values.*

In order to position the sun manually, you have to set the *Azimuth* and *Altitude* values. Using the mouse, bring the arrows directly to the desired positions. You may also enter a value in the corresponding fields.

### <span id="page-20-0"></span>**HELP**

You can find this tutorial in the menu *Help* > *Tutorial*.

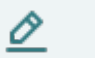

#### **NOTE**

A support and training service is also available. For any further information, please visit our forum <https://forum.patchwork3d.com/> or contact us at the following address: [sup](mailto:support@lumiscaphe.com)[port@lumiscaphe.com.](mailto:support@lumiscaphe.com)